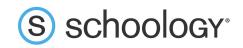

## Parents: Register to view your child's activity

- 1. In your browser, navigate to <u>www.schoology.com</u>.
- 2. In the top right corner of the screen, hover over **Sign Up**.

| S schoology | Tour | Stories | Connect | Resources | Blog | About | Sign Up | Request a Demo |
|-------------|------|---------|---------|-----------|------|-------|---------|----------------|
|             |      |         |         |           |      |       |         |                |

3. Select **Parent** from the options in the drop-down menu.

|             | Log In    | Sign Up |
|-------------|-----------|---------|
| Sign up for | Schoology | /       |
| Instructor  | Student   |         |

4. You should have received a Parent Access Code from your child's school, in the format XXXX-XXXX. Enter that code here:

| Sign up for Schoology                        | Back           |
|----------------------------------------------|----------------|
| T28N-8HWV-C274                               |                |
| Enter the access code provided by your child | l's instructor |
| Continue                                     | 1              |

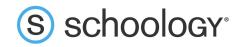

5. Enter your name, email address, and password. Once you log in, you'll be able to browse your child's activity by clicking the arrow to the right of your name and selecting your child's name from the top right drop-down menu:

|                                      |                                                   | 📿 🚺 Parent Name 🗸                |
|--------------------------------------|---------------------------------------------------|----------------------------------|
| Sign up for Sch                      | ecology E                                         | Parent Name 🗸                    |
| Jane                                 | Doe                                               | Child Name<br>Fair Lakes Academy |
| name@examp                           | le.com                                            | 🕀 Add Child                      |
| •••••                                |                                                   | Your Profile                     |
| ••••••                               |                                                   | Fair Lakes Academy               |
| Subscribe me to                      | the Schoology Exchange blog                       | Settings                         |
| By clicking Regi<br>Policy and Terms | ster, you are agreeing to our Privacy<br>s of Use | Subscriptions                    |
|                                      | Register                                          | Logout                           |

6. You also have the option to associate additional children using Schoology with this account. To associate additional children, click the down-facing arrow in the top right of your Schoology account, select **Add Child**, and enter the Parent Access Code of your other child/children.

Now that you've successfully registered for Schoology to view your child(ren)'s activity, check out our <u>Parent Guide</u> in the Help Center: <u>support.schoology.com</u>.